Author : Christophe Garion <<garion@isae.fr>><br>Public : SUPAERO 2A : SUPAERO 2A Date

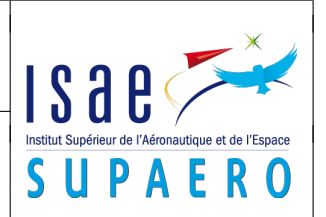

#### Résumé

Le but de ce TP est de construire une application en utilisant le patron de conception MVC et d'utiliser quelques composants de Swing.

# 1 Objectifs

Les objectifs du TP sont les suivants :

- comprendre le MVC en construisant une application ;
- manipuler quelques composants simples de Swing.

## 2 Présentation du problème

On souhaite réaliser une interface graphique pour une application de chat<sup>[1](#page-0-0)</sup>. On rappelle qu'un chat permet à des utilisateurs de s'envoyer des messages de façon informelle. L'application à développer devra posséder deux vues graphiques qui permettront d'envoyer une chaîne de caractères et qui afficheront sur une zone de texte les messages reçus par l'application ainsi que les noms d'utilisateurs correspondant à chaque message.

# 3 Définition du modèle

Le modèle sera une classe Chat qui stocke un ensemble d'entrées, modélisées par des instances de EntreeChat. Chaque entrée est composée de deux chaînes de caractères :

- le nom de l'auteur de l'entrée
- le texte de l'entrée

La classe Chat étend la classe java.util.Observable afin de pouvoir être observée par les vues.

Un diagramme de classe représentant Chat et EntreeChat vous est proposé sur la figure [1.](#page-0-1)

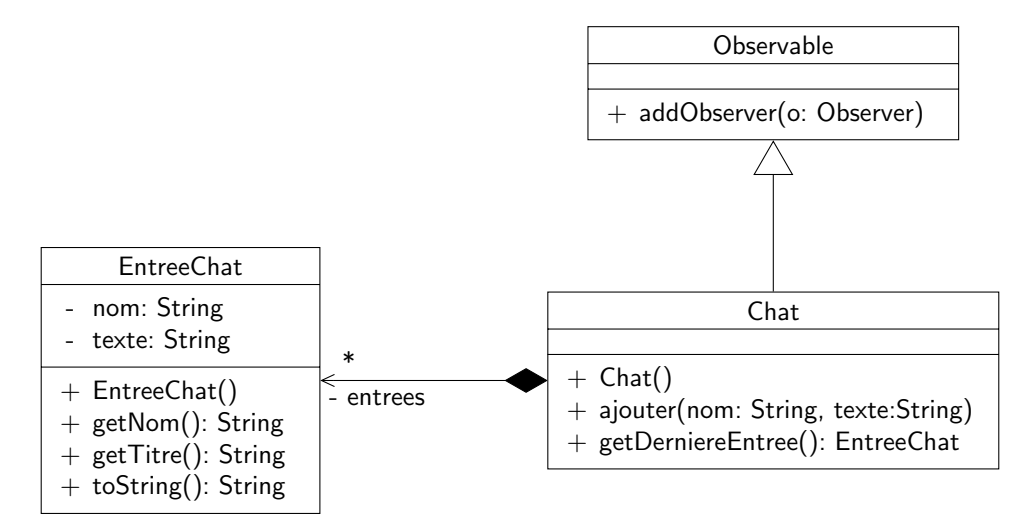

<span id="page-0-1"></span>Figure 1 – Les classes Chat et EntreeChat

### 4 Définition des vues

Les vues seront des fenêtres graphiques composées des éléments suivants :

– un nom d'utilisateur ;

<span id="page-0-0"></span><sup>1.</sup> Causette en francais, clavardage en québécois. . .

- un bouton permettant d'envoyer le texte à l'application ;
- une zone de texte JTextField pour écrire le texte à envoyer ;
- une zone de texte pour écrire les messages provenant de l'application. Ce sera un objet de type JTextArea. Regarder la documentation javadoc de JTextArea pour trouver la méthode permettant d'ajouter du texte à la zone de texte.

Un exemple minimal d'IHM est proposé sur la figure [2.](#page-1-0)

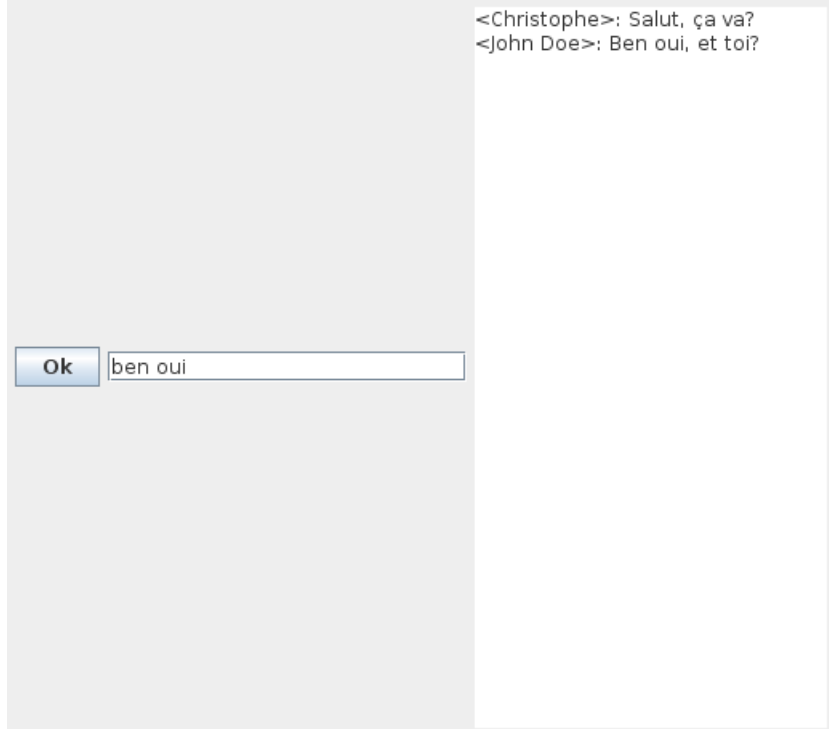

<span id="page-1-0"></span>FIGURE 2 – Une vue possible pour le chat

## 5 Conception de l'application

Proposer un diagramme de classes simples modélisant l'application. On s'appliquera à bien choisir la façon dont la vue et le modèle vont communiquer.

## 6 Implantation

Pour réaliser le TP, vous allez devoir créer un projet Java sous Eclipse en utilisant votre dépôt Subversion. Si vous avez configuré votre dépôt pour qu'il soit disponible dans la vue SVN Repository Exploring d'Eclipse, vous créérez votre projet en faisant un checkout à partir du répertoire TP7 de votre dépôt en cliquant droit dessus. N'oubliez pas de configurer votre build path pour pouvoir utiliser les éventuelles archives JAR placées dans le répertoire lib.

Il faut maintenant implanter les vues et les contrôleurs associés. La classe Chat vous est fournie dans l'archive disponible sous le répertoire lib de votre dépôt. Vous devez utiliser les classes et interfaces fournies par le JDK implantant le patron de conception Observateur, i.e. java.util.Observable et java.util.Observer. Cette classe et cette interface fonctionnent à peu près comme celles que nous avons développées, sauf que l'on peut passer des paramètres aux méthodes correspondant à miseAJour, avertir etc. Référez-vous à la javadoc de ces classes pour plus de détails.

- <span id="page-2-1"></span><span id="page-2-0"></span>1. un premier observateur pour Chat vous est fourni dans l'archive. Il s'agit de la classe ChatFileLogger qui écrit les conversations du Chat dans un fichier texte (cf. javadoc). Écrire un programme utilisant cette classe et vérifier que les entrées ajoutées dans le chat sont bien écrites dans le fichier choisi.
- 2. écrire la classe VueChat (on pourra utiliser d'autres layout managers que celui vu en cours si nécessaire). Pour cela :
	- (a) quels sont les paramètres du constructeur de VueChat ? Implanter le constructeur en conséquence, en prévoyant que la classe est une sous classe de JFrame (titre de la fenêtre à mettre en place etc).
	- (b) la méthode initComponents créant les composants et les plaçant via un FlowLayout vous est donnée. Modifier le constructeur de VueChat afin de l'appeler. Modifier le programme créé à la question [1](#page-2-1) en créant deux vues sur le chat avant d'ajouter des entrées sur le chat. Que se passe-t-il ?
	- (c) faire en sorte que VueChat soit un observateur de Chat. Que se passe-t-il lorsque l'on exécute le programme précédent ?
- 3. implanter le contrôleur permettant de lier la vue et le modèle. Créer un programme de test créant un chat et deux vues sur le chat et vérifier que tout fonctionne.
- 4. utiliser un autre layout manager pour placer le bouton et la zone de texte en dessus de la fenêtre de chat. On pourra consulter [\[2\]](#page-2-2) pour trouver le layout manager à choisir.
- 5. (facultatif) ajouter un autre bouton et une zone de texte pour pouvoir changer le nom de l'utilisateur. On pourra utiliser une classe interne ou une classe anonyme (cf. slides et votre vacataire).
- 6. (facultatif) utiliser l'extension WindowBuilder d'Eclipse (cf. page Logiciels du site web pour l'installer sur votre machine personnelle) pour construire une nouvelle vue pour votre application. Le manuel utilisateur de WindowBuiler est disponible sur [\[1\]](#page-2-3) et un petit tutoriel vous est proposé sur le site du cours.
- 7. (facultatif) tester l'application avec un framework de test unitaire comme Google Fest [\[3\]](#page-2-4).

## Références

- <span id="page-2-3"></span>[1] Google. WindowBuilder User Guide. 2013. url : <https://developers.google.com/java-dev-tools/wbpro/>.
- <span id="page-2-2"></span>[2] Oracle. Creating a GUI With JFC/Swing. 2013. url : <http://docs.oracle.com/javase/tutorial/uiswing/>.
- <span id="page-2-4"></span>[3] The Fest Developers. Google Fest – Fixtures for Easy Software Testing. 2013. url : [http://code.google.](http://code.google.com/p/fest/) [com/p/fest/](http://code.google.com/p/fest/).

## License CC BY-NC-SA 3.0

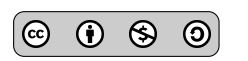

This work is licensed under the Creative Commons Attribution-NonCommercial-ShareAlike 3.0 Unported license (CC BY-NC-SA 3.0)

You are free to Share (copy, distribute and transmite) and to Remix (adapt) this work under the following conditions:

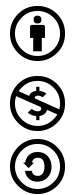

Attribution – You must attribute the work in the manner specified by the author or licensor (but not in any way that suggests that they endorse you or your use of the work).

Noncommercial – You may not use this work for commercial purposes.

Share Alike - If you alter, transform, or build upon this work, you may distribute the resulting work only under the same or similar license to this one.

See <http://creativecommons.org/licenses/by-nc-sa/3.0/> for more details.